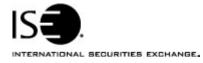

| Market Information Circular |               |            |                |
|-----------------------------|---------------|------------|----------------|
| Circular number:            | 2005-04       | Contact:   | K. J. Koenke   |
| Date:                       | March14, 2005 | Telephone: | (877) 473-9989 |

The purpose of this Market Information Circular (MIC) is to advise you of an enhanced version of CLICK Trade<sup>™</sup> for R4.1.

This is a dual-boot Click. It can be downloaded at any point prior to Monday, April 4<sup>th</sup>. After April 4<sup>th</sup> all previous versions of Click will no longer work.

Click R4.1 is compatible with a new ISE backend. It contains several transparent enhancements necessary to support new back-end functionality.

## Installing the CLICK Trade upgrade

To install the CLICK Trade upgrade:

- 1. Click the Member Login quick link on ISE Web site, www.iseoptions.com.
- 2. Type click in the Name and Password fields.
- 3. Click Login.

The CLICK page is displayed.

- 4. From the Software Downloads menu, click the **CLICK R4 5.4\_15.4** link. The link to the software is displayed.
- 5. Click the link and select **Save** to download the file.
- 6. Double-click on the file to install the software.

## **Further assistance**

If you have difficulty logging on to the new software, or see any software performance degradation please contact ISE Market Operations at (877) 473-9989.

Any representative on the desk will be able to assist you.